Piknukid

# **PARENT APP USER GUIDE**

#### **Get Started**

The PikMyKid app is available for download on your smartphone's app store (Google-Play, App Store or Windows).

#### **Registration**

Once you have downloaded the PikMyKid phone app, select "Register a New Account" and follow the prompts to sign up. You will verify your email address and phone number before completing your registration.

For support, parents can call **(813)-649-8028**

Each parent & user will need to register on their own smartphone with their own information.

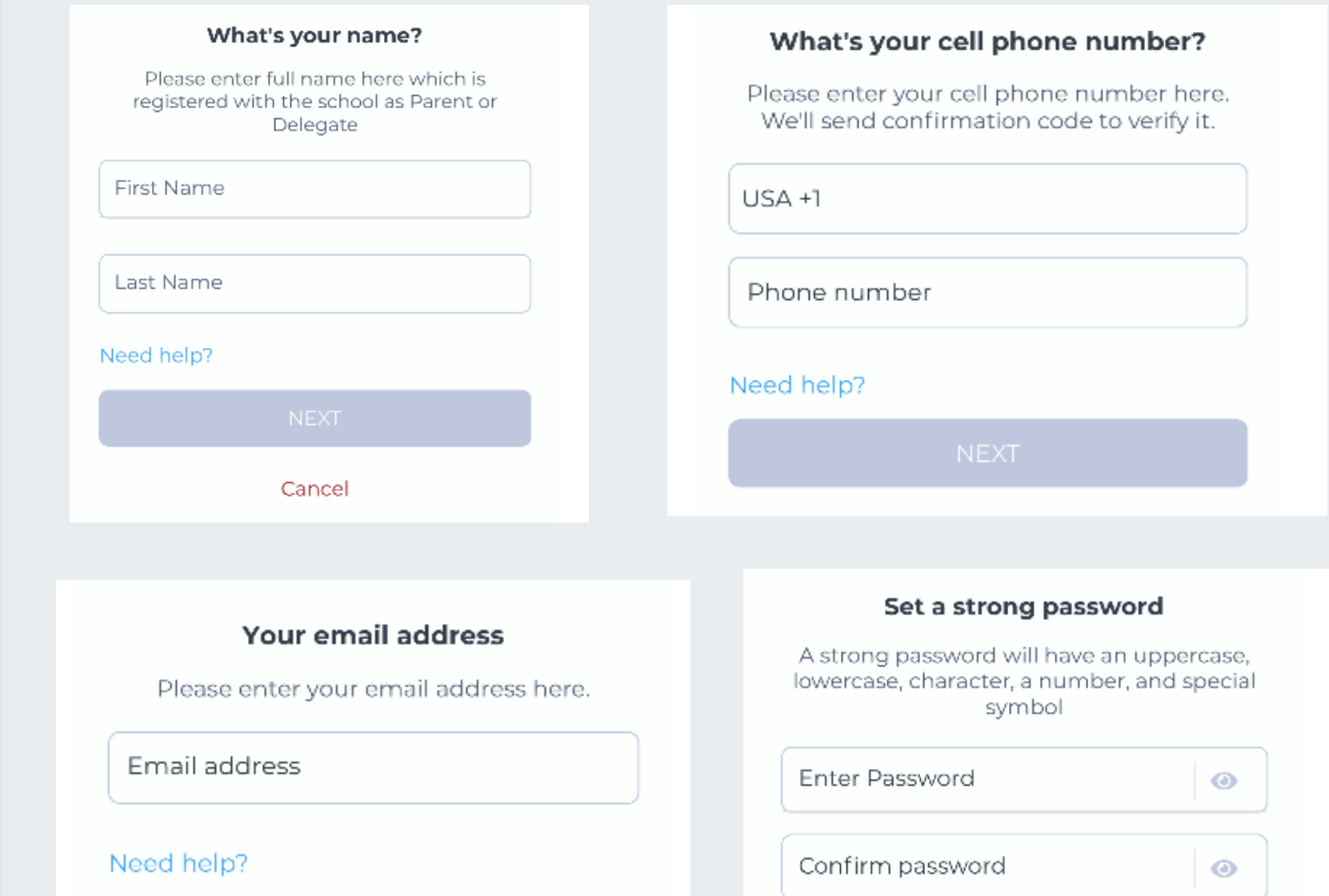

Need Help? Email *support@pikmykid.com* Be sure to include the name of the school, the child's name, the **dismissal ID**, and your mobile number, with your questions.

#### **How to add a child?**

Select "Add Child" on your home screen, or select the QR code icon on the "Children" tab to add more kids. Scan the one-time use code provided by the school. Once completed, your child should populate on the screen.

\*Parents can use our website *parentapp.pikmykid.com* to register and make dismissal changes. **Note:** Announcement is only available through the parent phone app.

#### Scan below to download!

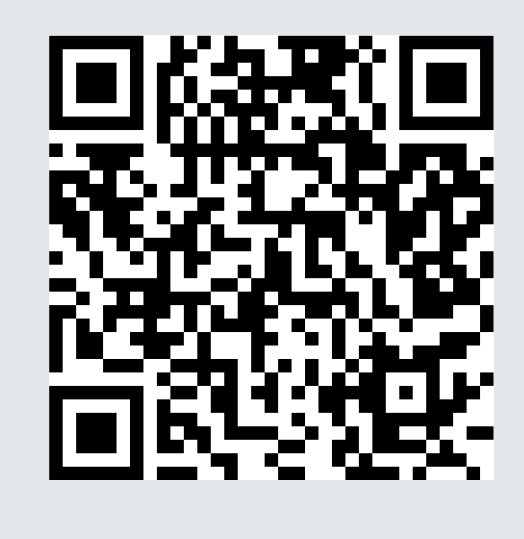

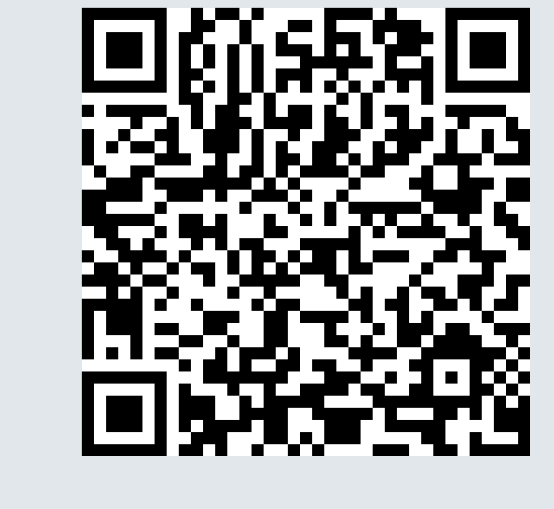

iOS Android

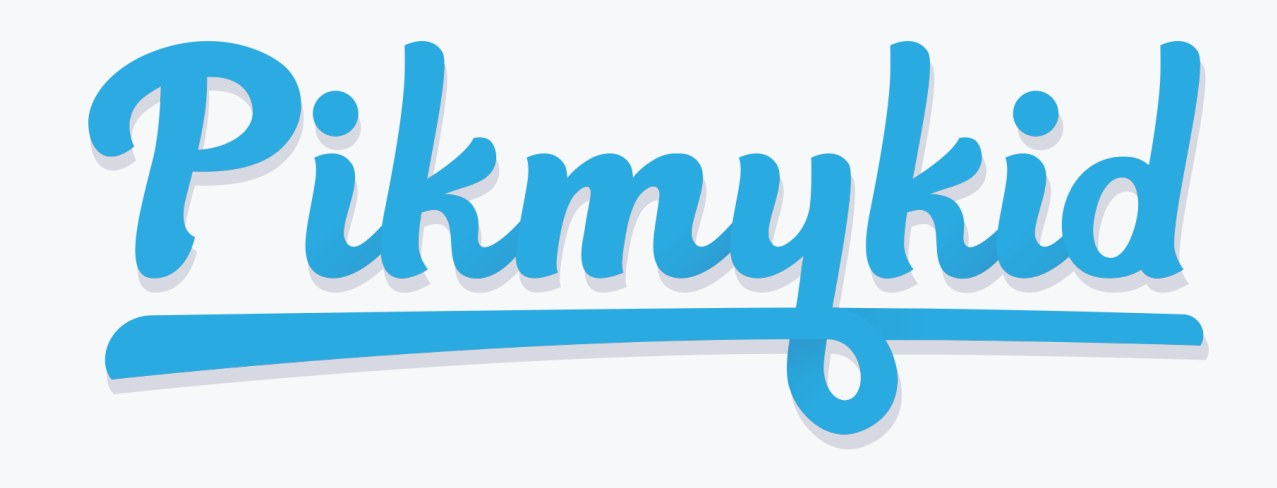

## **PARENT APP USER GUIDE**

1) Select your child's name from the "Children" tab

a. Select "Next" if the change is for one day only OR b. Select one of the options to repeat the change, choose the last day and days included in the change, then "Next" 3) Select Change Pickup on the box below the calendar OR Create Pickup if using More actions

2) Choose the applicable calendar date when you want the change to start OR Select More Actions on your bottom right corner

4) Select the desired pickup option from the drop-down. Then select who is picking up.

5) Confirm Change to save your selection-You will see a green notification on the top of the screen with the confirmation of the changes.

#### **Q How do I announce my arrival to the school?**

1) Select Account at the bottom of your screen, then select Manage Approved Contacts

2) Select the Create Contact icon (person with a plus sign) to create a new contact. You can also Edit, Delete, or Deactivate delegates as needed by selecting their names. \*Inactive delegates will be grayed out and they won't be visible on your list when adding a Delegation to your child's calendar.

Note: Delegates are not able to see your child on their app until you assign them to your child's calendar for specific dates.

### **Q How do <sup>I</sup> add <sup>a</sup> change to my child's dismissal schedule?**

1) Parents can only announce at school, during the **set dismissal hours,** if the school has the Announce feature enabled on the school portal.

2) Make sure your phone's location services are enabled on both your phone and your PikMyKid parent app.

3) Stop at the stop sign and select the GREEN ANNOUNCE button on your Pick Up tab.

### **Q How do <sup>I</sup> manage my delegates?**

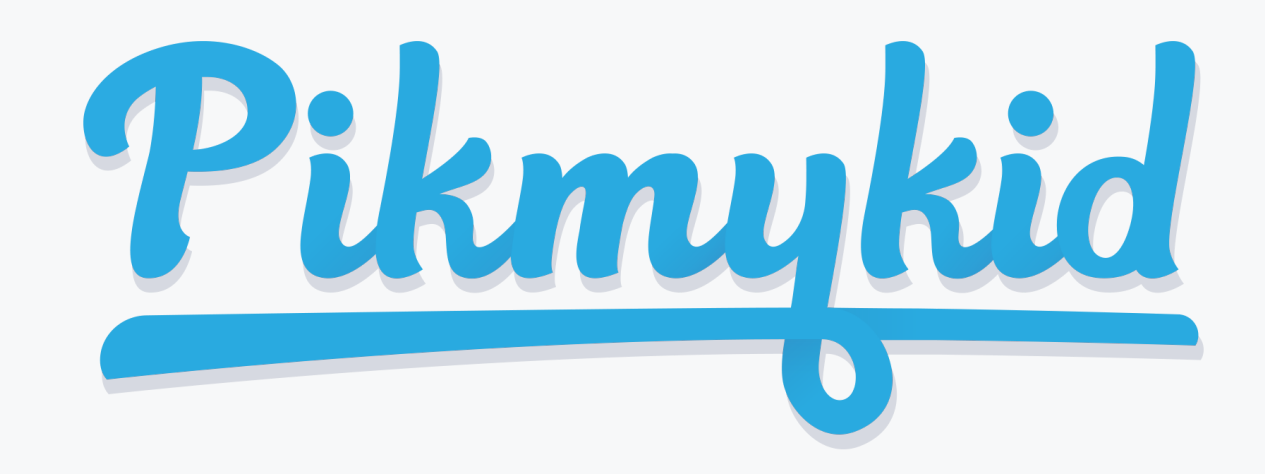

## **PARENT APP USER GUIDE**

#### **Announcing Pickup Changes**

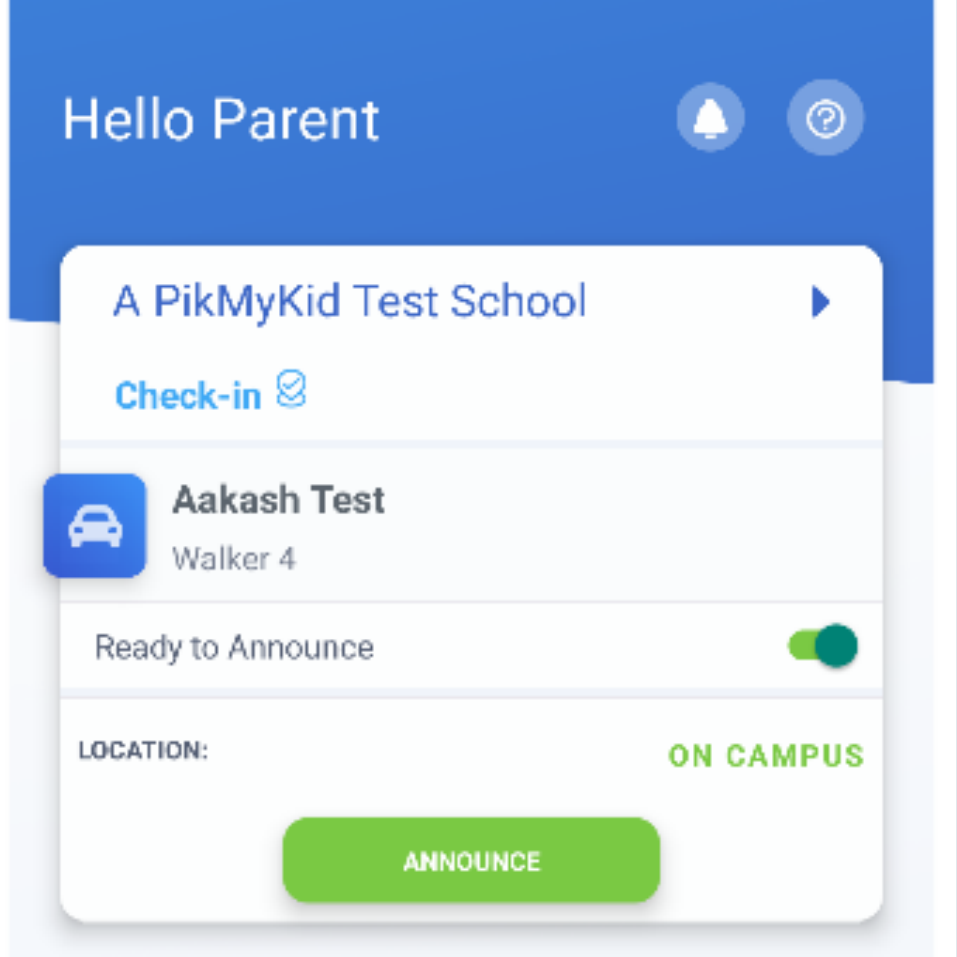

From the Settings page (at the bottom of your home screen), select "Contact Support". Fill out and submit the form to be connected with a friendly customer service human. WWWW

#### **App Support**

The app's Pickup tab allows you to see your children,

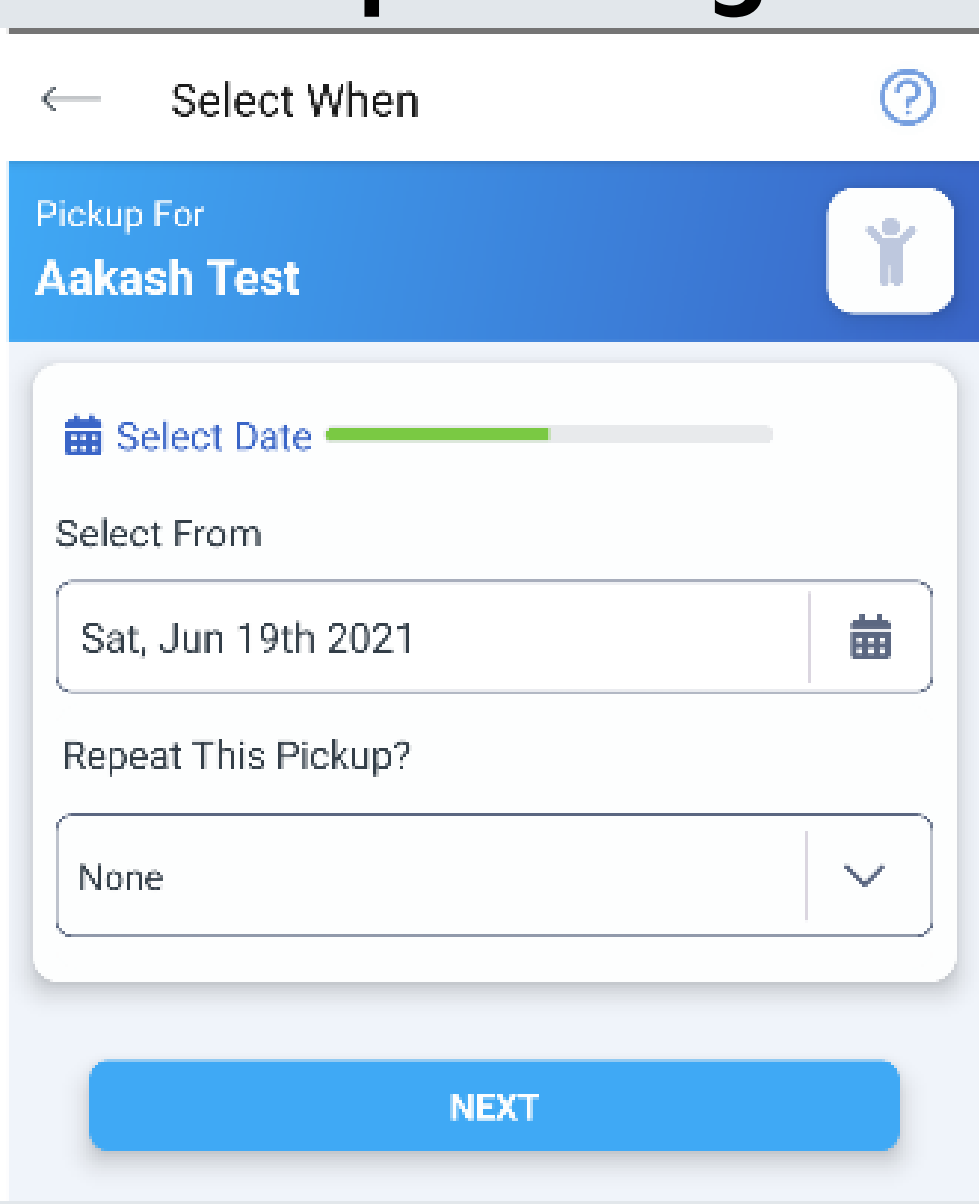

view their pickup mode, and announce your arrival. From this screen, you will

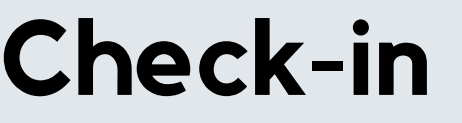

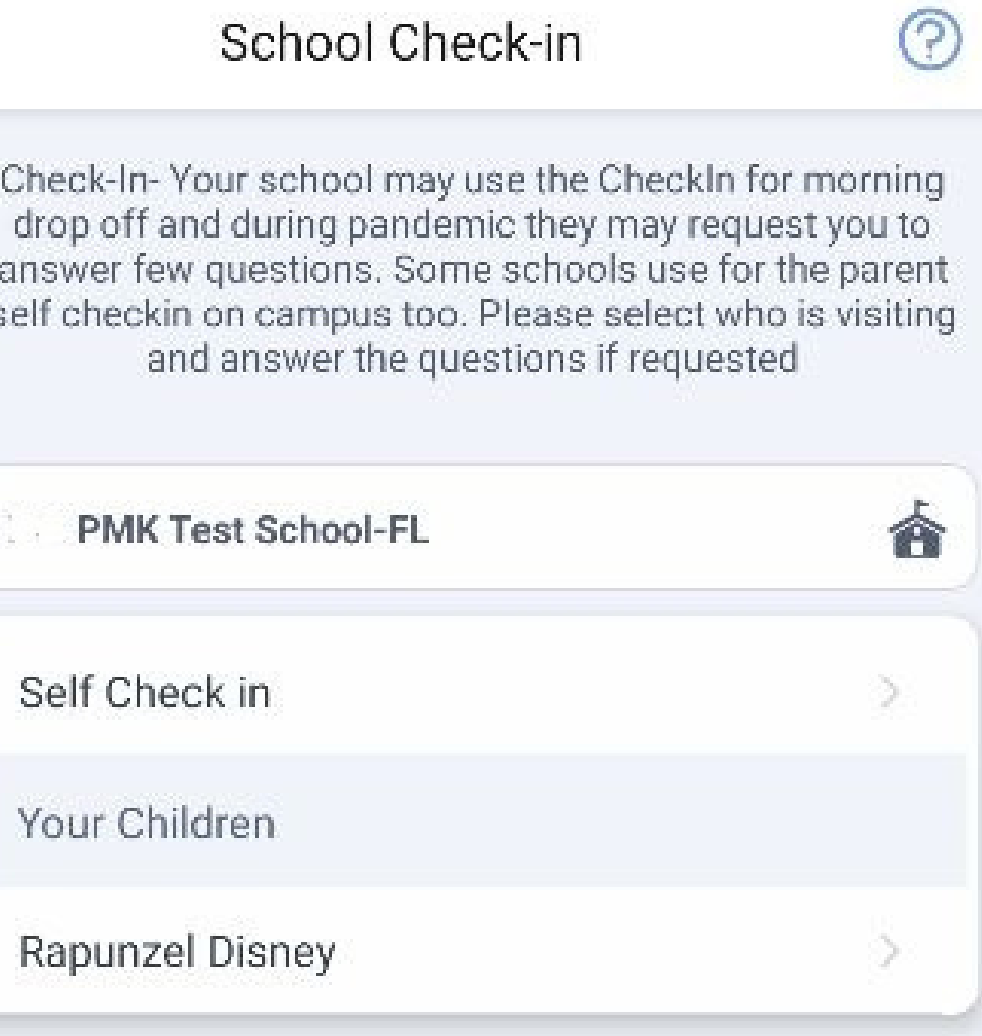

be able to change the way your child will go home. You can also make this a recurring change.

From this screen, you will be able to complete the check-in for you or your children. Contact App Support if the Check-in tab is not available for

you

Select Default

PickUp from this

screen to change

your child's default

pick-up mode. If the

button is grayed

out, contact your

App Support

#### **Default pick-up**

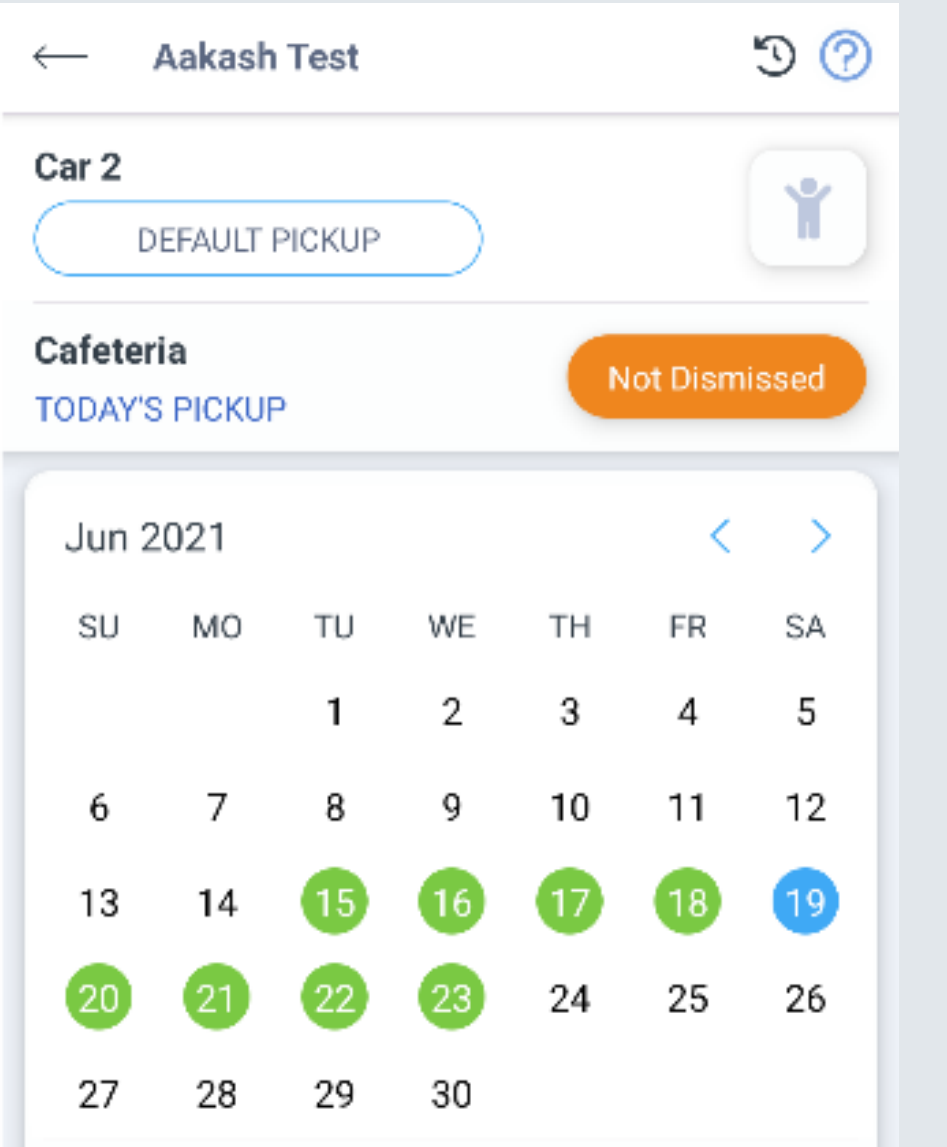